## Creating a Variant of a Theme

**Created On: March 13, 2020**

**Created with:** dominKnow Capture <https://www.dominknow.com> 1. Select the Design tab.

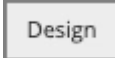

2. Select New Variant.

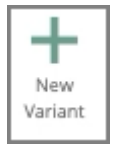

3. The Theme Designer opens.

The Theme Designer has two set-up panels - Styles and Player.

On the Styles panel you set up the page-level content styles such as branding colors, font familes and sizes and more.

Select the Player option at the top.

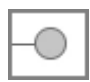

4. On the Player panel you can only edit the color and branding options.

When creating a Variant of a Theme, you can not alter the functional settings such as what is displayed on the navigation bar or the options available under the menu.

Select Done.

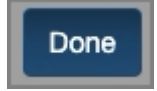

5. The Theme Deatils panel will display the title, subtitle and description of the parent theme. Edit these to be relevant to the new variant.

Select Save.

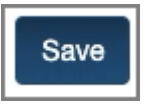

6. On the Design tab, the Variant is now shown beside the parent Theme.

The Variant is also assigned to the current project.